# Konfigurieren der CDP-Einstellungen auf den Switches der Serie CBS 220  $\overline{\phantom{a}}$

## Ziel

Dieser Artikel enthält Anweisungen zum Konfigurieren der CDP-Einstellungen (Cisco Discovery Protocol) auf dem CBS220-Switch mithilfe der grafischen Benutzeroberfläche (GUI).

#### Einführung

Das Cisco Discovery Protocol (CDP) ist ein Protokoll, das von Cisco Geräten verwendet wird, um Geräteinformationen mit anderen angeschlossenen Cisco Geräten auszutauschen. Dazu gehören der Gerätetyp, die Firmware-Version, die IP-Adresse, die Seriennummer und andere Identifizierungsinformationen. CDP ist standardmäßig aktiviert.

CDP-Einstellungen können global oder auf Basis einzelner Ports angepasst werden. Fangen wir an!

#### Unterstützte Geräte | Softwareversion

• Serie CBS 220 [\(Datenblatt\)](/content/en/us/products/collateral/switches/business-220-series-smart-switches/datasheet-c78-744915.html) | 2,0 0,17

CDP-Eigenschaften

#### Schritt 1

Melden Sie sich beim CBS220-Switch an.

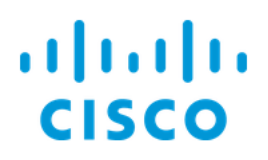

# Switch

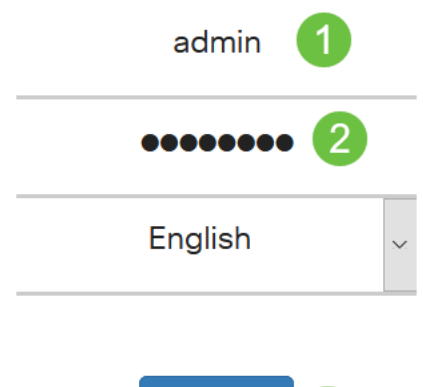

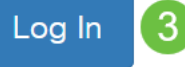

#### Schritt 2

Wählen Sie Administration > Discovery CDP > Properties aus.

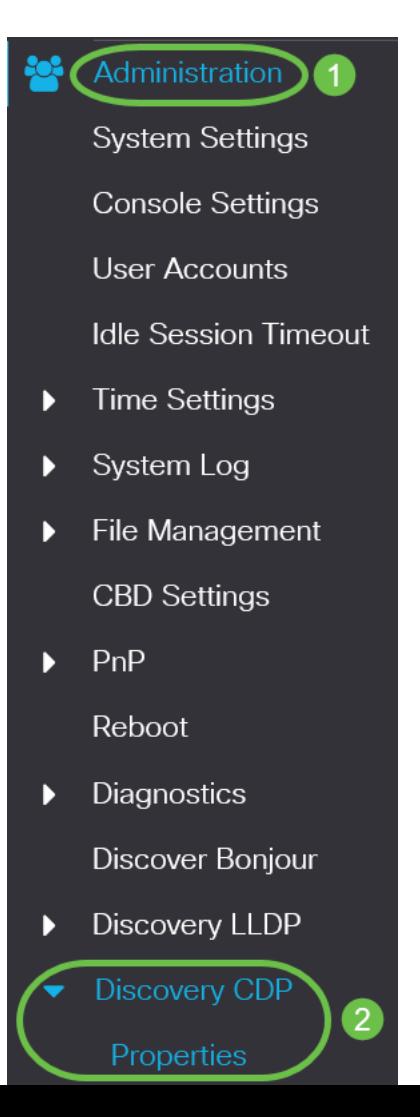

Aktivieren Sie im Feld CDP-Status das Kontrollkästchen Enable (Aktivieren), um CDP auf dem Switch zu aktivieren.

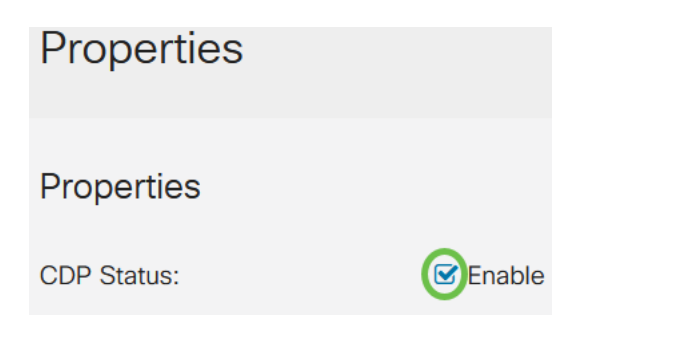

Es ist standardmäßig aktiviert.

#### Schritt 4

Wenn CDP nicht aktiviert ist, aktivieren Sie eine Optionsschaltfläche für die Aktion, die der Switch beim Empfang eines CDP-Pakets ausführen soll. Folgende Optionen sind verfügbar:

- Bridging Leitet das Paket basierend auf dem VLAN weiter.
- Filterung Löscht das Paket.
- Flooding Leitet alle CDP-Pakete an alle Ports weiter, mit Ausnahme des Ports, von dem sie stammen.

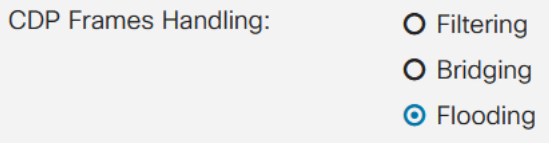

#### Schritt 5

Aktivieren Sie im Feld CDP Voice VLAN Advertisement das Kontrollkästchen Enable (Aktivieren), damit der Switch das Sprach-VLAN über CDP an allen Ports meldet, die CDP aktiviert haben und Mitglieder des Sprach-VLAN sind.

CDP Voice VLAN Advertisement: C Enable

#### Schritt 6

Aktivieren Sie im Feld CDP Obligatorische TLVs-Validierung das Kontrollkästchen Enable (Aktivieren), um eingehende CDP-Pakete zu verwerfen, die nicht die obligatorische TLV (Typ-Länge-Wert) enthalten.

CDP Mandatory TLVs Validation: C Enable

#### Schritt 7

Wählen Sie im Feld CDP-Version ein Optionsfeld aus, um die zu verwendende CDP-

Version (Version 1 oder Version 2) auszuwählen.

CDP Version:

O Version 1 O Version 2

#### Schritt 8

Wählen Sie im Feld CDP Hold Time (CDP-Haltezeit) ein Optionsfeld aus, um die Zeit zu bestimmen, in der CDP-Pakete gehalten werden, bevor sie verworfen werden. Wählen Sie Use Default (Standard verwenden) aus, um die Standarddauer (180 Sekunden) oder User Defined (Benutzerdefiniert) zu verwenden, um eine benutzerdefinierte Zeitspanne zwischen 10 und 255 Sekunden anzugeben.

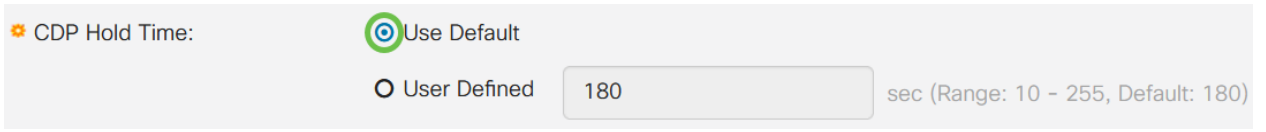

#### Schritt 9

Wählen Sie im Feld CDP-Übertragungsrate ein Optionsfeld aus, um die Übertragungsrate von CDP-Paketen in Sekunden zu bestimmen. Wählen Sie Use Default (Standard verwenden) aus, um die Standarddauer (60 Sekunden) oder User Defined (Benutzerdefiniert) zu verwenden, um eine benutzerdefinierte Zeitspanne zwischen 5 und 254 Sekunden anzugeben.

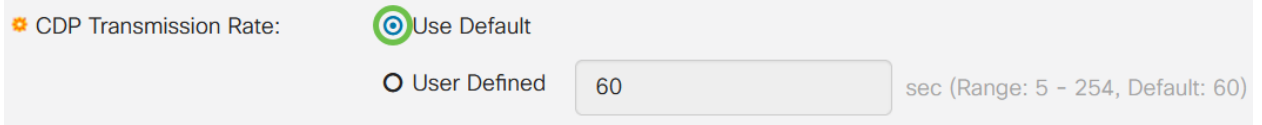

#### Schritt 10

Wählen Sie im Feld Geräte-ID-Format ein Optionsfeld, um das Format der Geräte-ID festzulegen.

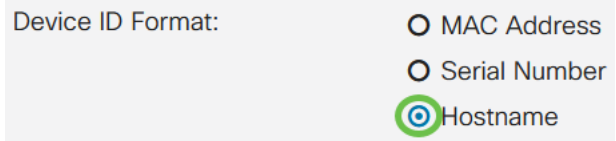

#### Schritt 11

Wählen Sie im Feld Source Interface (Quellschnittstelle) ein Optionsfeld aus, um festzulegen, welche IP-Adresse im TLV-Feld ausgehender CDP-Pakete verwendet wird. Wählen Sie Standard verwenden, um die IP-Adresse der ausgehenden Schnittstelle zu verwenden, oder Benutzerdefiniert, um eine Schnittstelle (die IP-Adresse der ausgewählten Schnittstelle wird verwendet) aus dem Dropdown-Menü im Feld Schnittstelle auszuwählen.

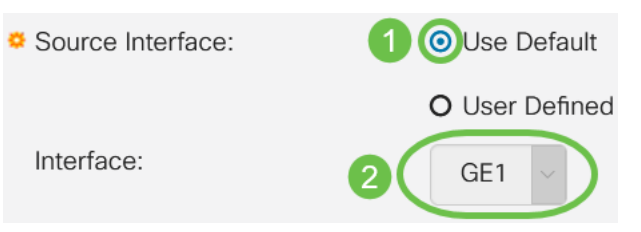

Aktivieren Sie im Feld Syslog Voice VLAN Mismatch (Syslog-VLAN-Nichtübereinstimmung) das Aktivieren, um eine Syslog-Meldung zu senden, wenn eine Sprach-VLAN-Nichtübereinstimmung festgestellt wird. Eine VLAN-Diskrepanz besteht dann, wenn die VLAN-Informationen in einem eingehenden Frame nicht mit den angegebenen Funktionen des lokalen Geräts übereinstimmen.

Syslog Voice VLAN Mismatch:  $\circ$  Enable

#### Schritt 13

Aktivieren Sie im Feld Syslog Native VLAN Mismatch (Syslog-systemeigene VLAN-Nichtübereinstimmung) das Aktivieren, um eine Syslog-Meldung zu senden, wenn eine systemeigene VLAN-Diskrepanz erkannt wird.

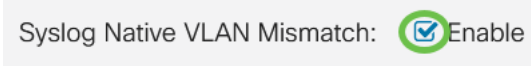

#### Schritt 14

Aktivieren Sie im Feld Syslog Duplex Mismatch (Syslog-Duplex-Nichtübereinstimmung ) das Aktivieren, um eine Syslog-Meldung zu senden, wenn eine Duplexungleichheit erkannt wird.

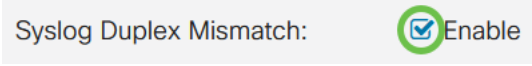

#### Schritt 15

Klicken Sie auf Apply (Anwenden). Die CDP-Eigenschaften werden definiert.

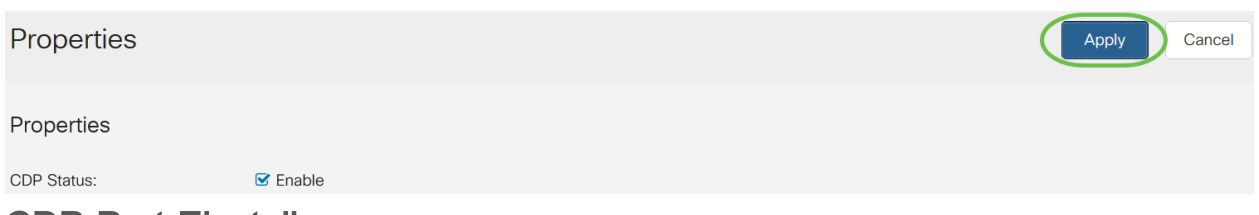

CDP-Port-Einstellungen

Auf der Seite "Port Settings" (Porteinstellungen) können Sie CDP pro Port aktivieren/deaktivieren. Durch Festlegen dieser Eigenschaften können Sie die Informationstypen auswählen, die Geräten zur Verfügung gestellt werden sollen, die das Protokoll unterstützen.

#### Schritt 1

Klicken Sie auf Administration > Discovery CDP > Port Settings.

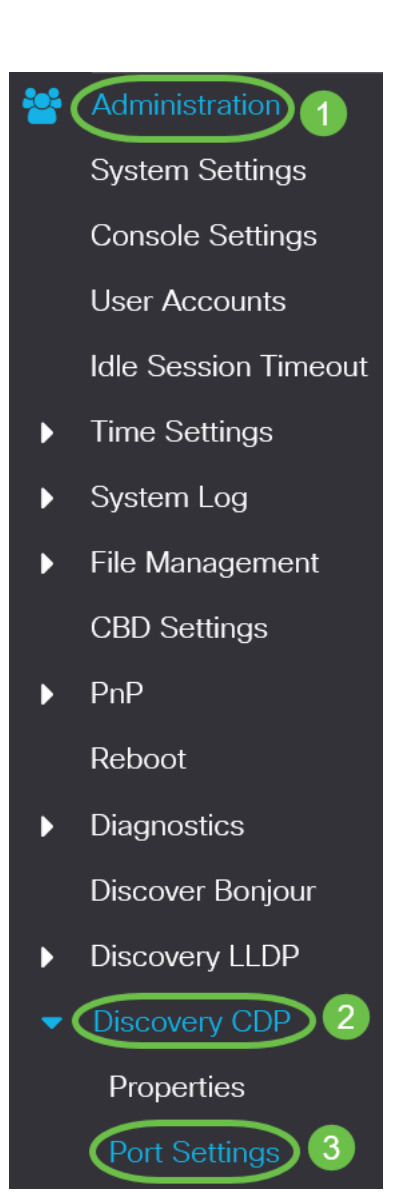

**CDP Port Settings Table** 

Wählen Sie einen Port aus, und klicken Sie auf Bearbeiten.

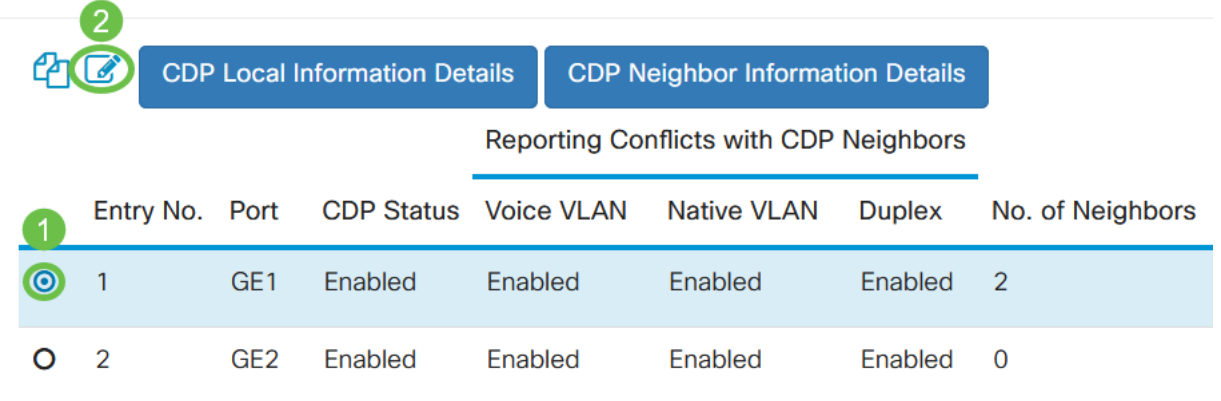

#### Schritt 3

Das Feld Interface (Schnittstelle) zeigt den in der Tabelle CDP-Schnittstelleneinstellungen ausgewählten Port an. Sie können die Dropdown-Listen Port und LAG verwenden, um einen anderen Port bzw. eine LAG für die Konfiguration auszuwählen.

## **Edit CDP Interface Settings**

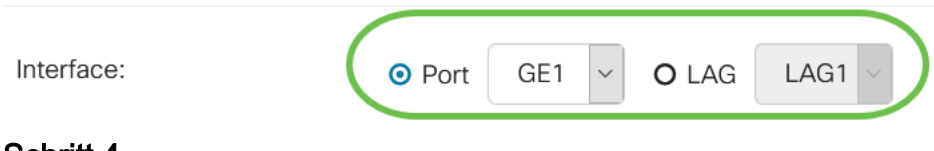

#### Schritt 4

Aktivieren Sie im Feld CDP-Status das Kontrollkästchen Enable (Aktivieren), um CDP für den angegebenen Port zu aktivieren.

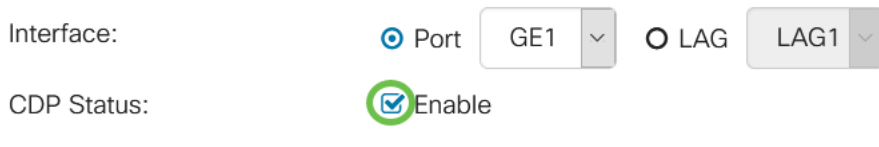

#### Schritt 5

Aktivieren Sie im Feld Syslog Voice VLAN Mismatch (Syslog-VLAN-Nichtübereinstimmung) das Aktivieren, um eine Syslog-Meldung zu senden, wenn eine Sprach-VLAN-Nichtübereinstimmung für den angegebenen Port festgestellt wird. Eine VLAN-Diskrepanz besteht dann, wenn die VLAN-Informationen in einem eingehenden Frame nicht mit den angegebenen Funktionen des lokalen Geräts übereinstimmen.

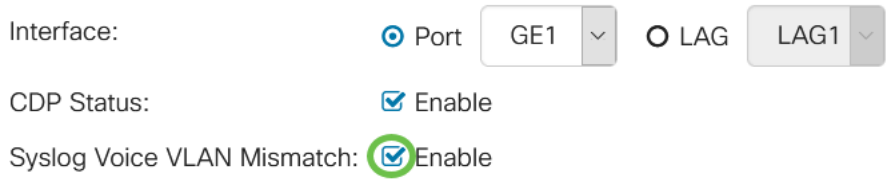

#### Schritt 6

Aktivieren Sie im Feld Syslog Native VLAN Mismatch (Syslog-systemeigene VLAN-Nichtübereinstimmung) das Aktivieren, um eine Syslog-Meldung zu senden, wenn eine systemeigene VLAN-Diskrepanz auf dem angegebenen Port festgestellt wird.

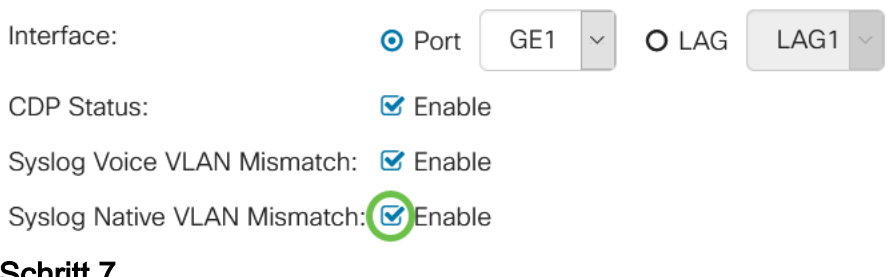

#### Schritt *i*

Aktivieren Sie im Feld Syslog Duplex Mismatch (Syslog-Duplex-Nichtübereinstimmung ) das Aktivieren, um eine Syslog-Meldung zu senden, wenn eine Duplexungleichheit auf dem angegebenen Port festgestellt wird.

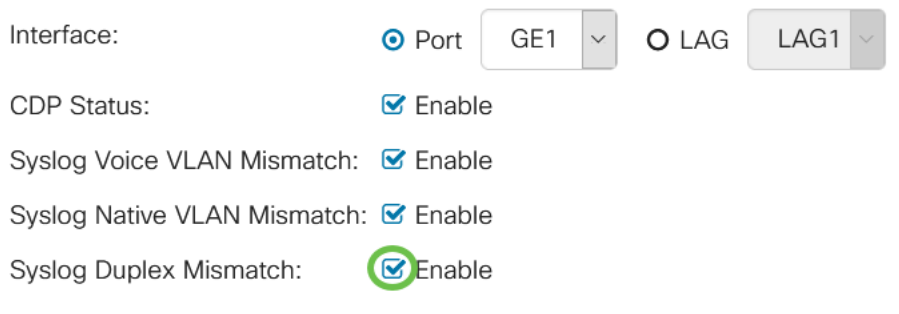

Klicken Sie auf Apply (Anwenden). Die Änderungen werden auf den angegebenen Port angewendet.

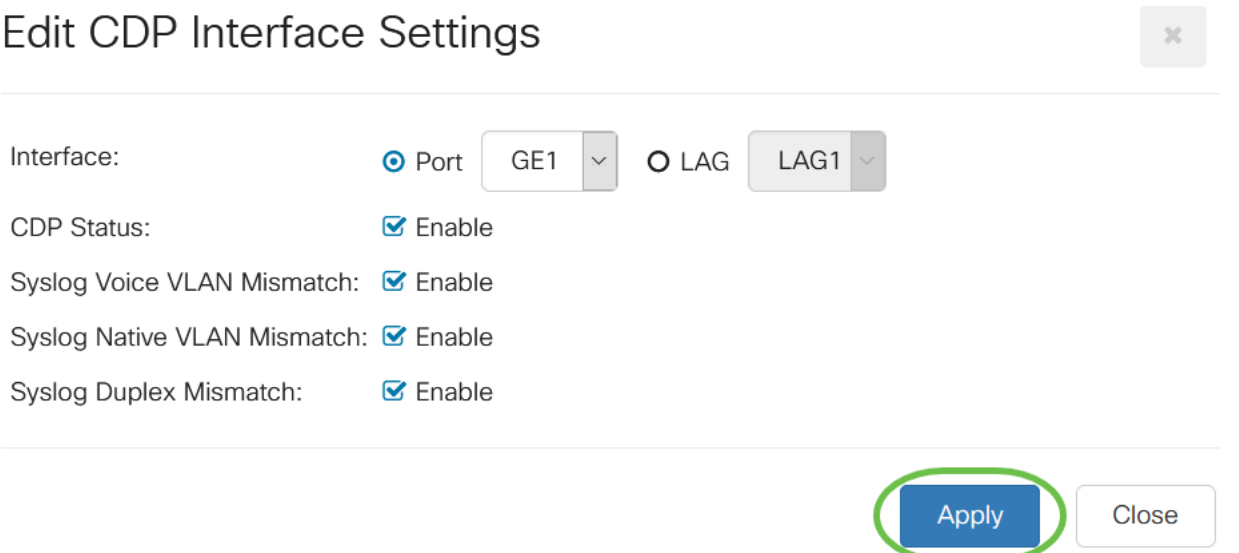

#### Schritt 9

Um die Einstellungen eines Ports schnell in einen oder mehrere andere Ports zu kopieren, aktivieren Sie das entsprechende Optionsfeld, und klicken Sie auf das Symbol Copy Settings. Das Fenster Kopiereinstellungen wird geöffnet.

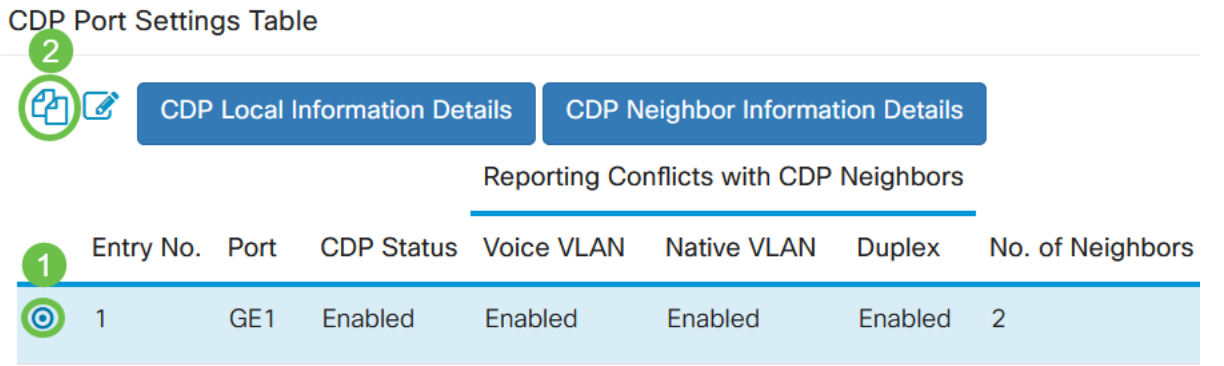

#### Schritt 10

Geben Sie im Textfeld den Port oder die Ports (getrennt durch Kommas) ein, in den die Einstellungen des angegebenen Ports kopiert werden sollen. Sie können auch einen Portbereich eingeben. Klicken Sie auf Apply (Anwenden).

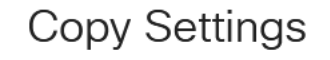

 $20-$ 

## Fazit

Das ist alles! Sie haben die CDP-Einstellungen entweder global oder auf einzelnen Ports am CBS220-Switch erfolgreich konfiguriert.

Weitere Konfigurationen finden Sie im [Cisco Business Switches der Serie 220](/content/en/us/td/docs/switches/lan/csbss/CBS220/Adminstration-Guide/cbs-220-admin-guide.html).